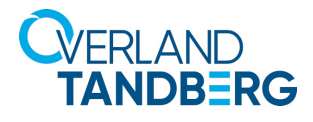

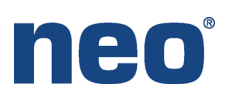

## Integrating NEO® Tape Libraries with Veritas™ NetBackup 8.2

INTEGRATION BRIEF

**VERITAS** 

Veritas NetBackup 8.2 in a Windows-centric environment supports many Overland-Tandberg tape libraries including NEOs StorageLoader (1U), NEOs T24 (2U), NEOxl 40 (3U), and NEOxl 80 (6U).

This guide explains how to:

- **•** Configure a NEOxl 80 to work with NetBackup 8.2. The process is the same for the other supported NEO tape libraries (NEO StorageLoader, NEOs T24, and NEOxl 40).
- **•** Configure tape drive encryption.

## Integrate NEOxl 80 with NetBackup 8.2

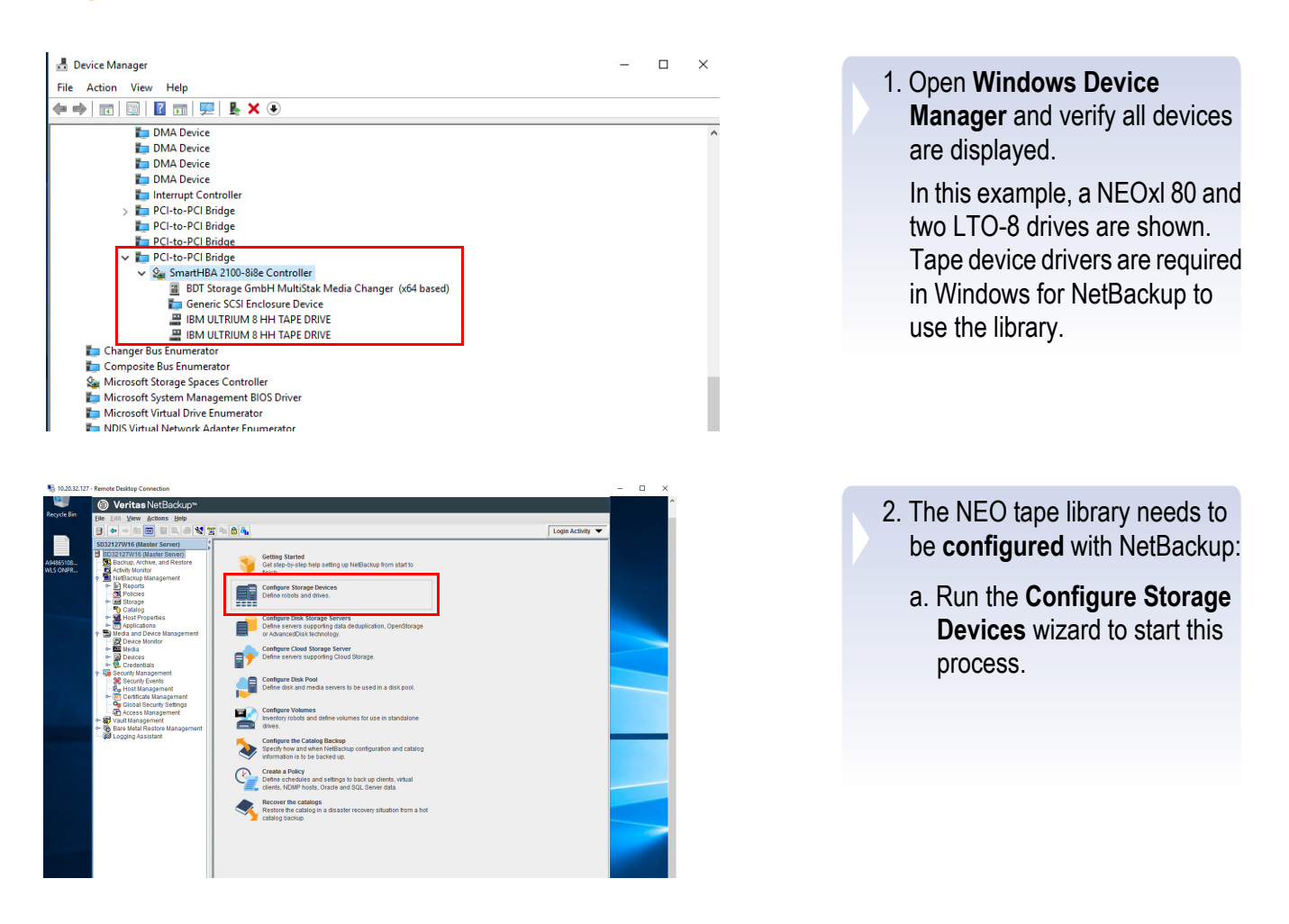

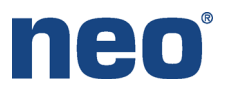

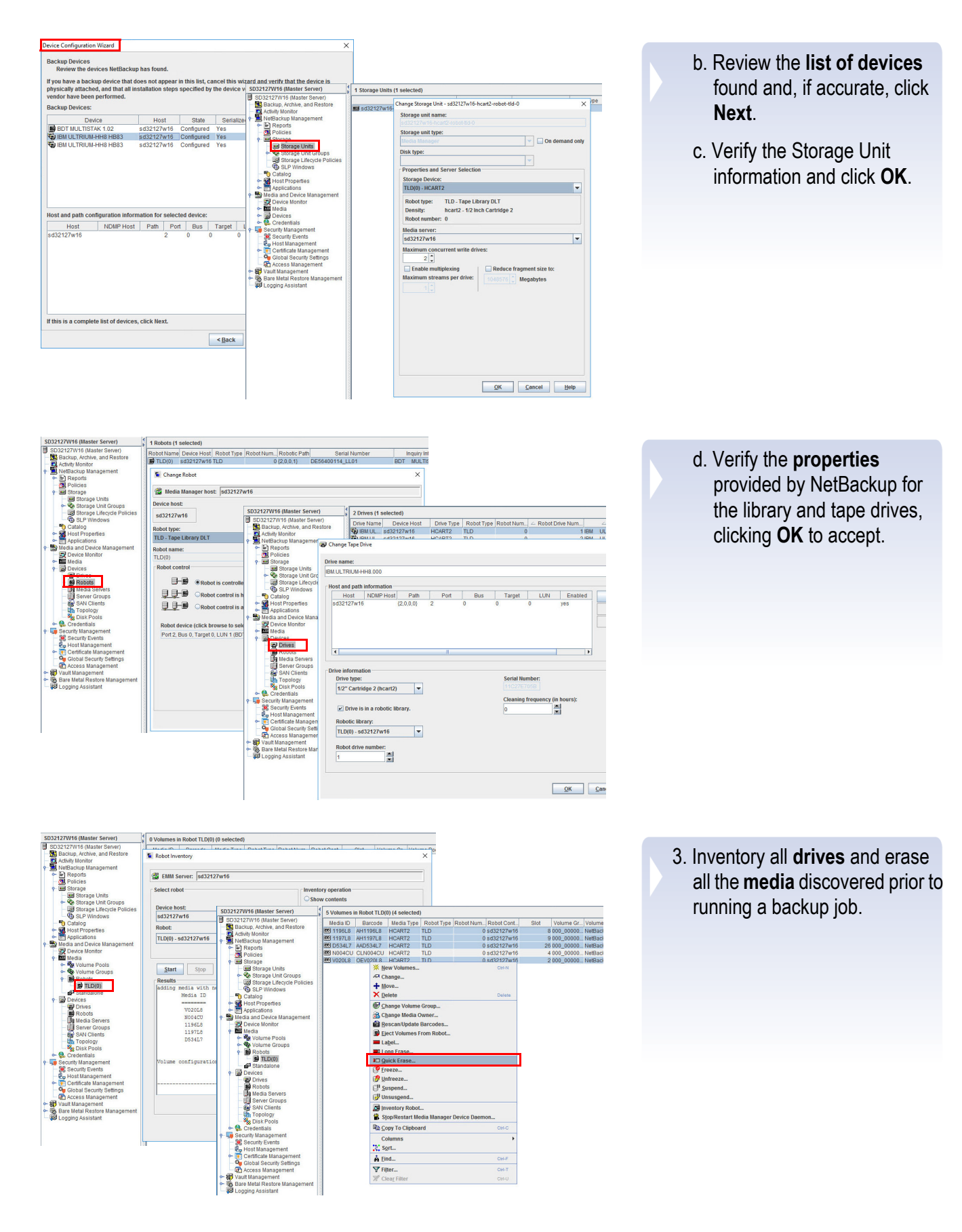

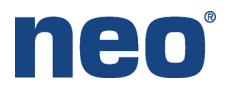

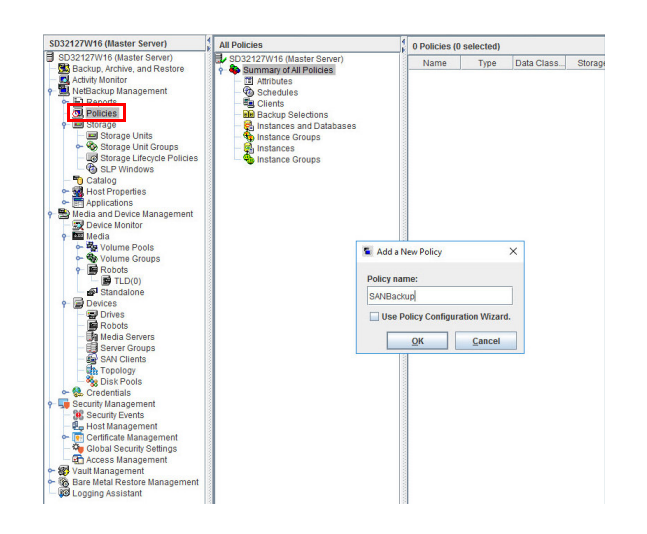

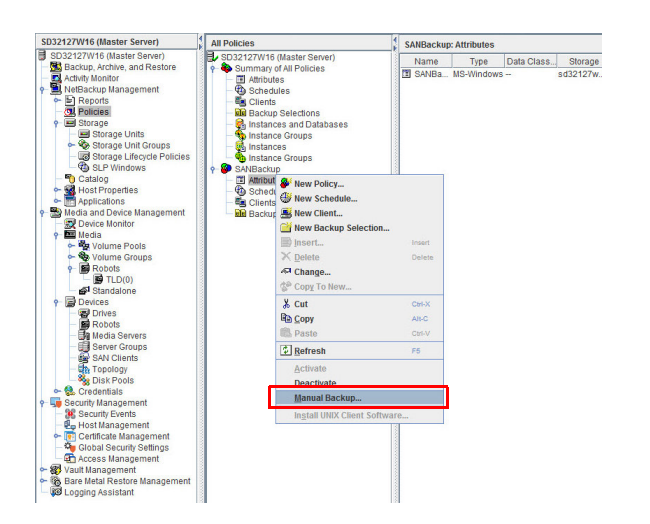

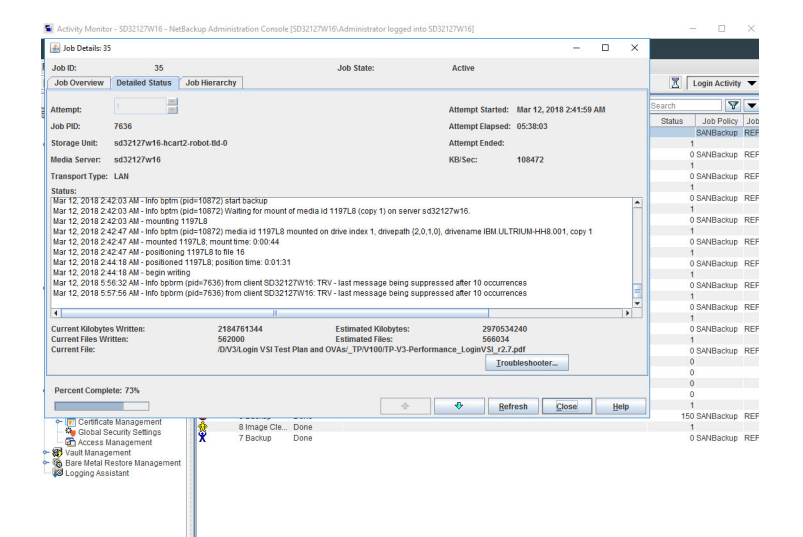

- 4. Create a NetBackup **backup policy** to tape.
	- a. Provide a **Policy Name**.
	- b. Enable the **Use Policy Configuration Wizard** to create a backup policy.
	- c. Click **OK** to start the wizard.

5. Start a **Manual backup** for the job.

The backup job can be **monitored** from the NetBackup software.

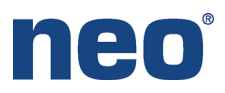

## NetBackup 8.2 Encryption

NetBackup 8.2 supports tape drive encryption. Use the following procedure to configure encryption using NetBackup Key Management Service (nbkms.exe).

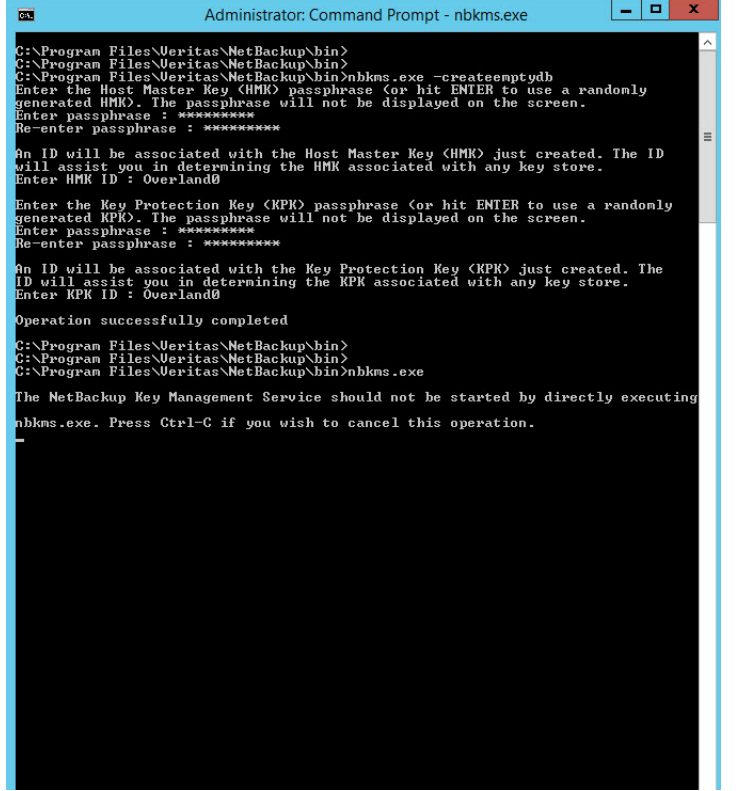

- 1. Open a **Command Prompt**.
- 2. Navigate to **C:\Program Files\Veritas\NetBackup\bin**.
- 3. Create an empty KMS database: **nbkms.exe -createemptydb**.
- 4. Enter a unique **Host Master Key** (HMK) passphrase and confirm.
- 5. Enter a unique **Key Protection Key** (KPK) passphrase and confirm.
- 6. Enter the **KPK ID**.
- 7. Start KMS service by executing **nbkms.exe**.

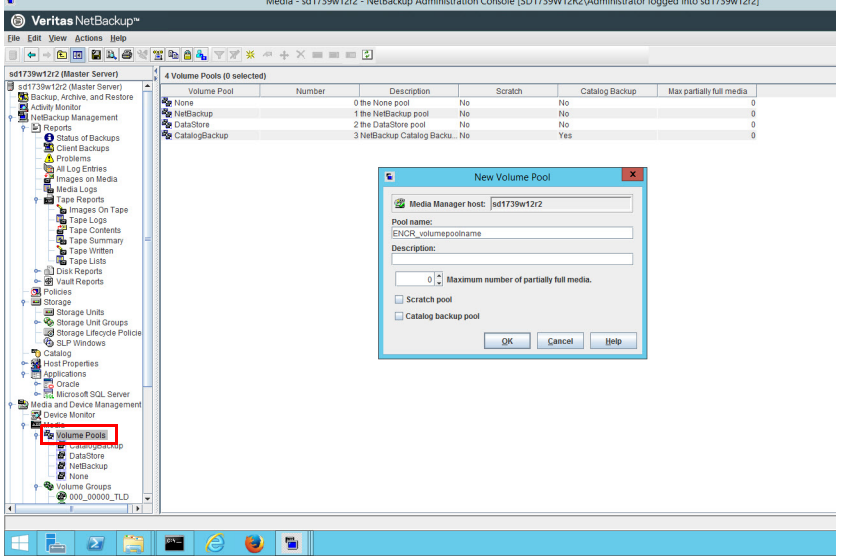

- 8. Create a **new volume pool**:
	- a. In NetBackup Administration Console, navigate to: **Media and Device Management > Media > Volume Pools**.
	- b. Right-click Volume Pools and select **New Volume Pool**.
	- c. Create a new pool with the prefix of "**ENCR\_**" for the pool name.

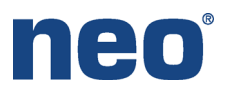

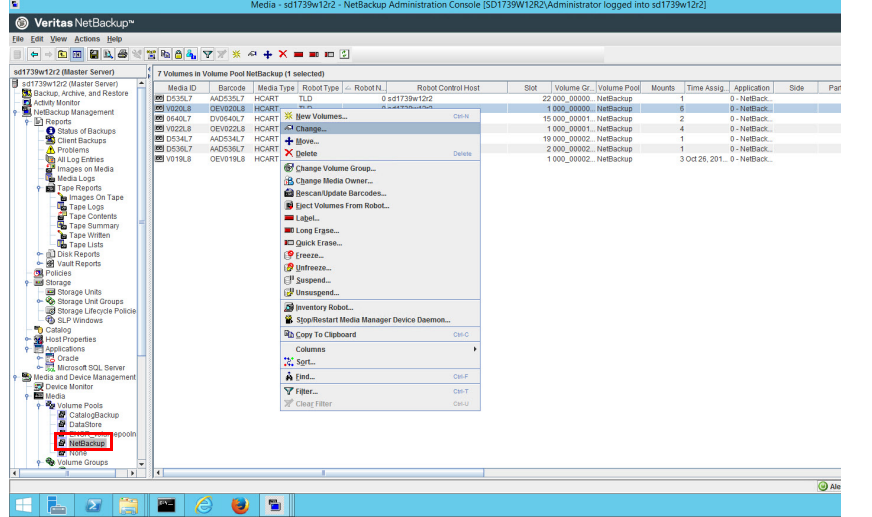

- 9. Assign a **media** to the new pool:
	- a. Navigate to: **Media and Device Management > Media > Volume Pools > NetBackup**.

All available media are assigned by default to the NetBackup pool.

- b. Right-click one of the medias and select **Change**.
- 10. Change the volume pool from the default NetBackup pool to the new ENCR pool.
- 11. Open a command prompt and navigate to **C:\Program Files\Veritas\NetBackup\bin\ admincmd**.
- 12. Execute: **nbkmsutil.exe createkg -kgname ENCR\_volumepoolname**.

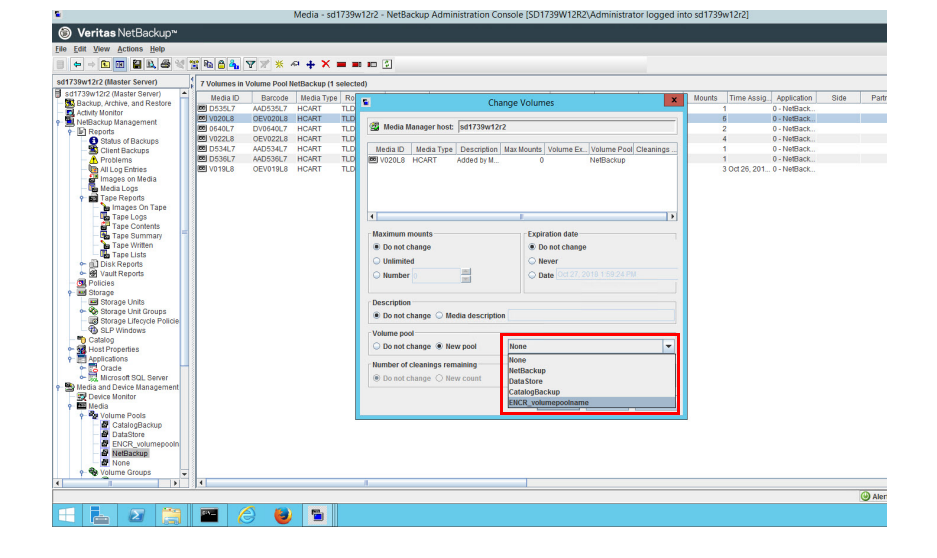

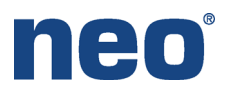

.<br>C:∖Program Files∖Veritas∖NetBackup\bin\admincmd>nbkmsutil.exe -createkg -kgname<br>ENCR\_volumepoolname lew Key Group creation is successful ::\Program Files\Ueritas\NetBackup\bin\admincmd>nbkmsutil.exe —createkey —kgname<br>ENCR\_volumepoolname —keyname keyname —activate —desc "IBM LTO8 Tape" Tag : e767d5cd51bfb555a72c8eacc3a15f8e4c7a342f169a9f8eca856cf3108f377b<br>Name : keyname Figure 1838<br>
1 Reyname<br>
1 RCTIUE<br>
1 Fri Oct 27 14:03:58 2017<br>
1 Fri Oct 27 14:03:58 2017<br>
1 IBM LT08 Tape **Name<br>ent State : :<br>tion Time :<br>Modification Time:** iption ription<br>Approved Key : Yes<br>: Yes<br>: 53025ea93ad45fee65b147200590853669ec7a0ee0f27650 FIPS<br>Salt Key creation is successful ou must provide the Salt value to recover the key Files\Veritas\NetBackup\bin\admin

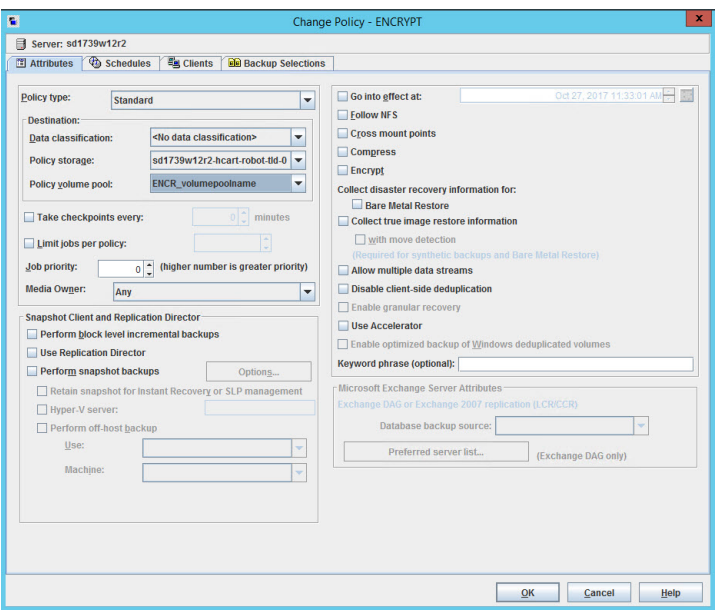

- 13. Open a command prompt and navigate to **C:\Program Files\Veritas\NetBackup\bin\ admincmd**.
- 14. Execute: **nbkmsutil.exe -createkg -kgname ENCR\_volumepoolname**.
- 15. Execute: **nbkmsutil.exe -createkey -kgname ENCR\_volumepoolname -keyname keyname -activate -desc "IBM LTO8 Tape"**.
- 16. Enter and confirm new **passphrase**.
- 17. Before starting an Encrypted backup, from the NetBackup Administration Console change the Backup Policy Volume Pool to the new **Encrypted Pool**.

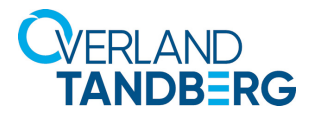

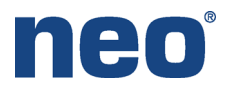

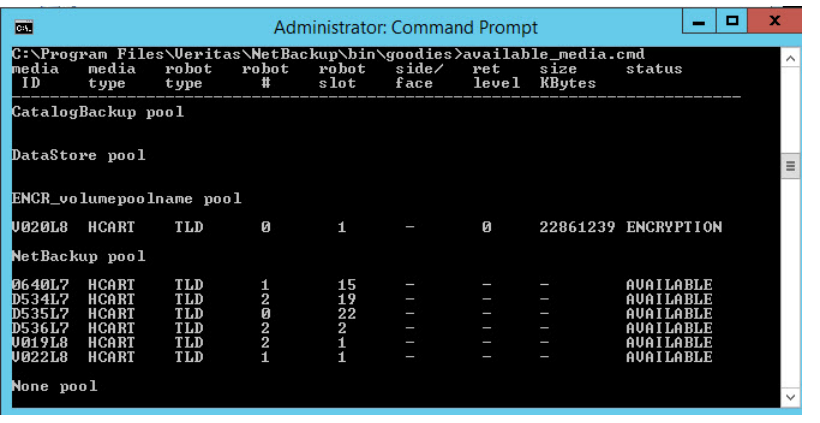

When the backup completes the status of the media used for backup shows **ENCRYPTION**.

To verify this from a command prompt navigate to C:\Program Files\Veritas\NetBackup\bin\ goodies and execute: **available\_media**.

Sales and support for Overland-Tandberg products and solutions are available in over 90 countries. Contact us today at sales@overlandstorage.com or sales@tandbergdata.com

©2020 Overland Storage, Inc. All trademarks and registered trademarks are the property of their respective owners. The information contained herein is subject to change without<br>notice and is provided "as is" without warran